## **How to type the " dog " symbol on the keyboard and not switch the keyboard layout**

The " dog " symbol - @ - is most often found in email addresses. You need it to separate the user name from the domain where emails are stored. If the address is written in Latin letters, there is no problem. But it is inconvenient to enter Cyrillic addresses — the symbol "dog"is not printed and you have to constantly switch the layout to English. We tell you how to enter the "dog" symbol on the Russian keyboard.

#### **Content:**

**→**On [Windows](https://поддерживаю.рф/%D1%83%D1%87%D0%B0%D1%81%D1%82%D0%BD%D0%B8%D0%BA%D0%B0%D0%BC/%D0%B4%D0%BE%D0%BA%D1%83%D0%BC%D0%B5%D0%BD%D1%82%D0%B0%D1%86%D0%B8%D1%8F/%D0%BA%D0%B0%D0%BA-%D0%BD%D0%B0%D0%B1%D1%80%D0%B0%D1%82%D1%8C-%D1%81%D0%B8%D0%BC%D0%B2%D0%BE%D0%BB-%D1%81%D0%BE%D0%B1%D0%B0%D0%BA%D0%B0-%D0%BD%D0%B0-%D0%BA%D0%BB%D0%B0%D0%B2%D0%B8%D0%B0%D1%82%D1%83%D1%80%D0%B5-%D0%B8-%D0%BD%D0%B5-%D0%BF%D0%B5%D1%80%D0%B5%D0%BA%D0%BB%D1%8E%D1%87%D0%B0%D1%82%D1%8C-%D1%80%D0%B0%D1%81%D0%BA%D0%BB%D0%B0%D0%B4%D0%BA%D1%83.php#win)

**→**On [macOS](https://поддерживаю.рф/%D1%83%D1%87%D0%B0%D1%81%D1%82%D0%BD%D0%B8%D0%BA%D0%B0%D0%BC/%D0%B4%D0%BE%D0%BA%D1%83%D0%BC%D0%B5%D0%BD%D1%82%D0%B0%D1%86%D0%B8%D1%8F/%D0%BA%D0%B0%D0%BA-%D0%BD%D0%B0%D0%B1%D1%80%D0%B0%D1%82%D1%8C-%D1%81%D0%B8%D0%BC%D0%B2%D0%BE%D0%BB-%D1%81%D0%BE%D0%B1%D0%B0%D0%BA%D0%B0-%D0%BD%D0%B0-%D0%BA%D0%BB%D0%B0%D0%B2%D0%B8%D0%B0%D1%82%D1%83%D1%80%D0%B5-%D0%B8-%D0%BD%D0%B5-%D0%BF%D0%B5%D1%80%D0%B5%D0%BA%D0%BB%D1%8E%D1%87%D0%B0%D1%82%D1%8C-%D1%80%D0%B0%D1%81%D0%BA%D0%BB%D0%B0%D0%B4%D0%BA%D1%83.php#mac)

**→**On [Linux](https://поддерживаю.рф/%D1%83%D1%87%D0%B0%D1%81%D1%82%D0%BD%D0%B8%D0%BA%D0%B0%D0%BC/%D0%B4%D0%BE%D0%BA%D1%83%D0%BC%D0%B5%D0%BD%D1%82%D0%B0%D1%86%D0%B8%D1%8F/%D0%BA%D0%B0%D0%BA-%D0%BD%D0%B0%D0%B1%D1%80%D0%B0%D1%82%D1%8C-%D1%81%D0%B8%D0%BC%D0%B2%D0%BE%D0%BB-%D1%81%D0%BE%D0%B1%D0%B0%D0%BA%D0%B0-%D0%BD%D0%B0-%D0%BA%D0%BB%D0%B0%D0%B2%D0%B8%D0%B0%D1%82%D1%83%D1%80%D0%B5-%D0%B8-%D0%BD%D0%B5-%D0%BF%D0%B5%D1%80%D0%B5%D0%BA%D0%BB%D1%8E%D1%87%D0%B0%D1%82%D1%8C-%D1%80%D0%B0%D1%81%D0%BA%D0%BB%D0%B0%D0%B4%D0%BA%D1%83.php#lin)

#### **On Windows**

"Dog" refers to special characters, which means that in Windows it has its own Alt-code-64. It is typed on the Numpad numeric keypad, which is located to the right of the main keys. To write the " @ "character using it, make sure that NumLock is enabled, then hold down the left" Alt "key and type "64".

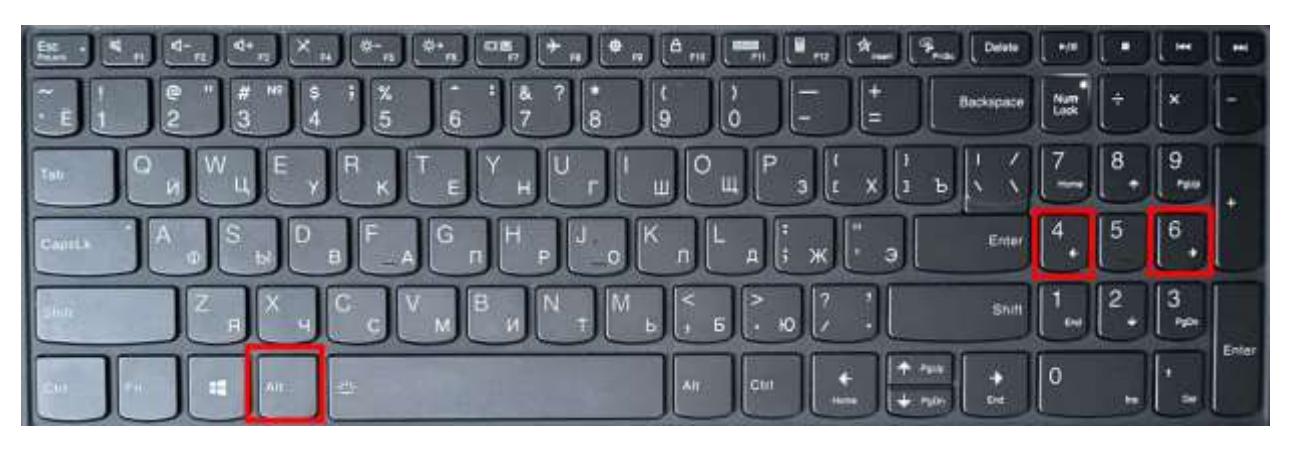

*This is what the keyboard shortcut for @*

If you don't have Numpad, use the on-screen keyboard and type the Alt code on it. Here's how to do it:

**Open the On-Screen Keyboard program.** It can be found through "Search": on Windows 7, it is located in the" Start " menu, and on Windows 10 it is a separate button on the taskbar.

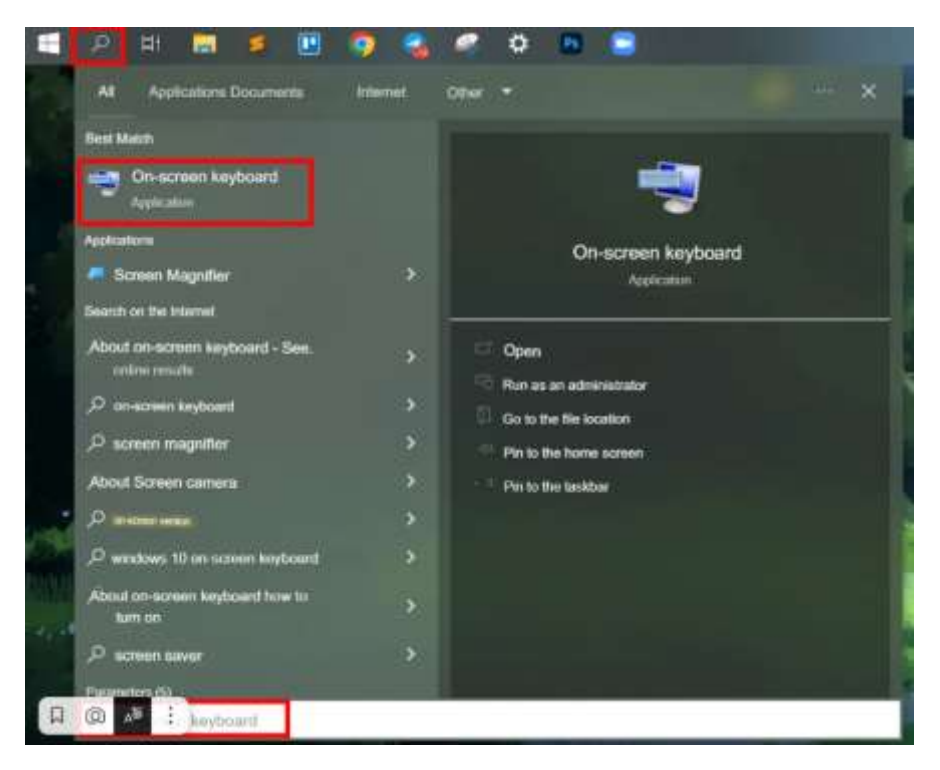

*If you enter "OSD" in the search, Windows will automatically suggest the desired program.*

**Turn on the numeric keypad.** To do this, click "Options" → "Enable numeric keypad" → "Ok".

| On-screen keyboard |                   |   |              |     |                |                     |   |        |   |   |         |    |                 |                         |    |                         |                    |       |           |             | er a                  | $\propto$ |
|--------------------|-------------------|---|--------------|-----|----------------|---------------------|---|--------|---|---|---------|----|-----------------|-------------------------|----|-------------------------|--------------------|-------|-----------|-------------|-----------------------|-----------|
|                    |                   |   |              |     |                |                     |   |        |   |   |         |    |                 |                         |    |                         |                    |       |           |             |                       |           |
| Esc                | $\ddot{\text{e}}$ |   | ٠            |     | $\overline{2}$ | N <sub>2</sub><br>3 | 4 | -95    | 5 | 6 |         | 57 | 8               | 9                       |    | $\circ$                 | ۰                  | =     | $\otimes$ |             | Home PgUp Go to       |           |
| Tab                |                   | Й | ц            |     | ν              | $\kappa$            |   | e      | H |   |         | sh | shch            | $\overline{\mathbf{3}}$ |    | $\overline{\mathsf{x}}$ | ъ                  |       | Del       | End         | PgDn Up               |           |
| Caps               |                   |   |              | y   |                | B                   | a | $\Box$ |   | p | $\circ$ |    | d               |                         | zh |                         | Э                  | Enter |           |             | Insert Pause Down     |           |
| Shift              |                   |   | $\mathbf{a}$ |     | $\mathbf{q}$   | C                   |   | M      | И | т |         | Ъ  | $6\phantom{1}6$ | ю                       |    | $\frac{1}{2}$           | $\curvearrowright$ | Shift |           | PrtSen SeLk |                       | To hx     |
| En                 | Ctrl              |   | п            | Alt |                |                     |   |        |   |   |         |    | Alt             | Ctrl                    |    |                         | $\checkmark$       |       | $\Xi$     |             | Options Help Fade Out |           |

*The "Options" button is located in the lower-right corner*

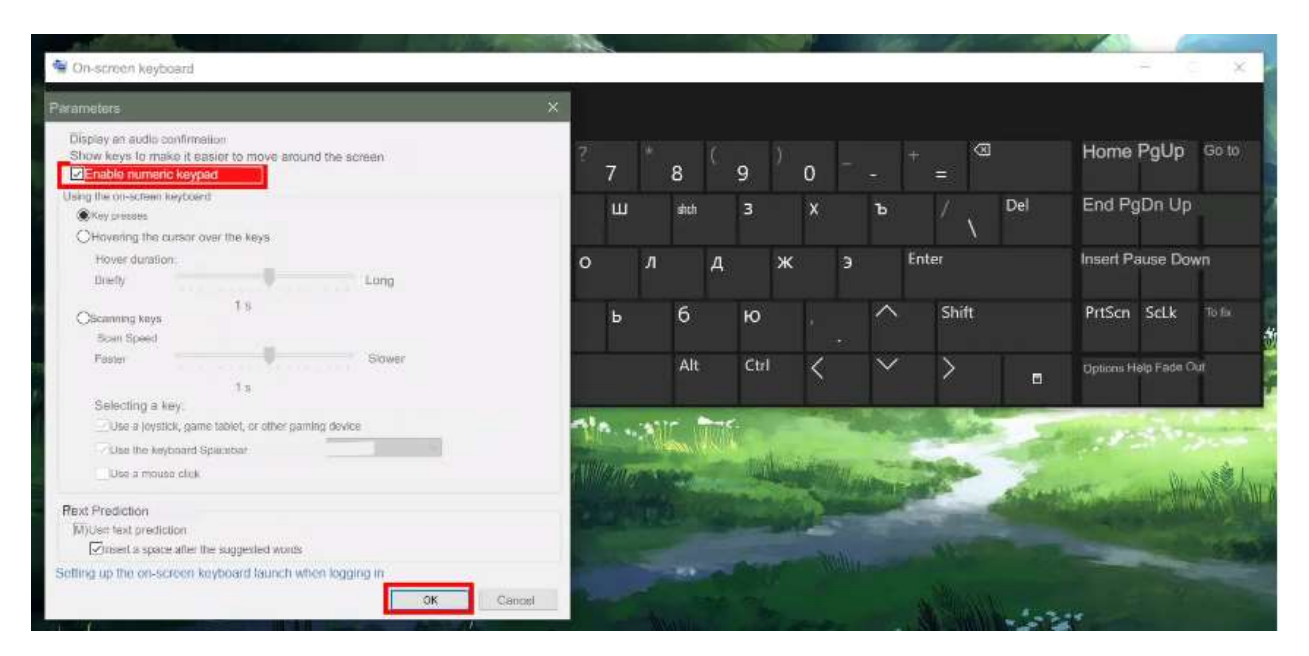

*Select the desired option and click OK*

|       | On-screen keyboard |    |              |                |              |   |                         |              |   |   |     |      |                         |    |                    |         |     |                   |               |                | ÷   | w              | ×             |
|-------|--------------------|----|--------------|----------------|--------------|---|-------------------------|--------------|---|---|-----|------|-------------------------|----|--------------------|---------|-----|-------------------|---------------|----------------|-----|----------------|---------------|
| Esc   | ë                  | E  | 2            | N <sup>o</sup> | 3            | 4 | %<br>56                 | 89           | m |   | W   | W    | $\mathbf 0$             | −  |                    | ख़<br>e |     | Home              | PgUp Go       | $\overline{7}$ | 89  |                |               |
| Tab   | Й                  | Ц  | v            |                | K            | e | н                       |              |   | 3 |     |      | $\overline{\mathbf{x}}$ | ъ  |                    |         | Del | End               | PgDn Up 4 5 6 |                |     |                | $\ddot{\ast}$ |
| Caps  |                    |    | $\mathbf{s}$ | $\overline{B}$ |              | a | $\overline{\mathbf{u}}$ | $\mathbf{D}$ | P |   | D   | W    |                         | E  | Enter              |         |     | Insert Pause Down |               |                | 123 |                |               |
| Shift |                    | я  | ч            |                | $\mathsf{C}$ | M | N                       |              |   | ъ | b   | Ю    |                         | и. | $\curvearrowright$ | Shift   |     | PrtScn            | Seburn        | $\overline{0}$ |     |                |               |
| Fn    | Ctrl               | E. | Alt          |                |              |   |                         |              |   |   | Alt | Ctrl |                         |    | $\checkmark$       |         | 目   | Options Help Fade |               | Enter          |     | <b>NUMLOCK</b> |               |

*Numpad will appear on the right side of the window*

To type "@", hold down the left "Alt" key on the physical keyboard and use the mouse to type "64" on the on-screen keyboard.

The on-screen keyboard is located on top of all open programs. So that it doesn't interfere with your work, reduce the size of the window: drag the corner until only the numbers are visible.

| On-screen keyboard |                 |       |               |       | ÷ | $\Box$ | $\times$       |
|--------------------|-----------------|-------|---------------|-------|---|--------|----------------|
|                    |                 |       |               |       |   |        |                |
|                    | Home            | PgUp  | Go over 7     |       | 8 | 9      | 7              |
| $H = 2$<br>uvke"   | End             | PgDn  | Up            | 4     | 5 | 6      | ×              |
| Graec              | Insert          | Pause | <b>Down</b>   | 1     | 2 | 3      |                |
| Nwith and T +      | PrtScn ScLk     |       | To fix        | 0     |   | ö      |                |
| ā<br>⊞             | Parameters Help |       | Disappearance | Enter |   |        | <b>NUMLOCK</b> |

*This is the minimum size of the on-screen keyboard*

# **On macOS**

On Mac, the dog symbol is embedded in the Russian keyboard layout by default. To dial it, hold down the left "Option" button and the number "2".

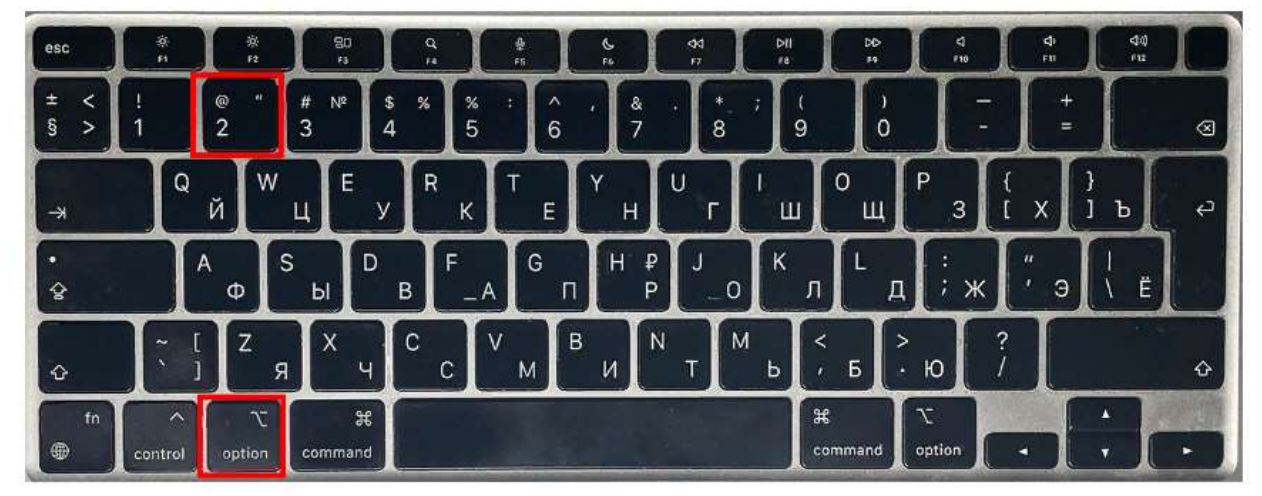

*This is the keyboard shortcut for the " @ " symbol on the Macbook Air keyboard*

When typing in Cyrillic on macOS, the user may not need to switch languages. See what it looks like.

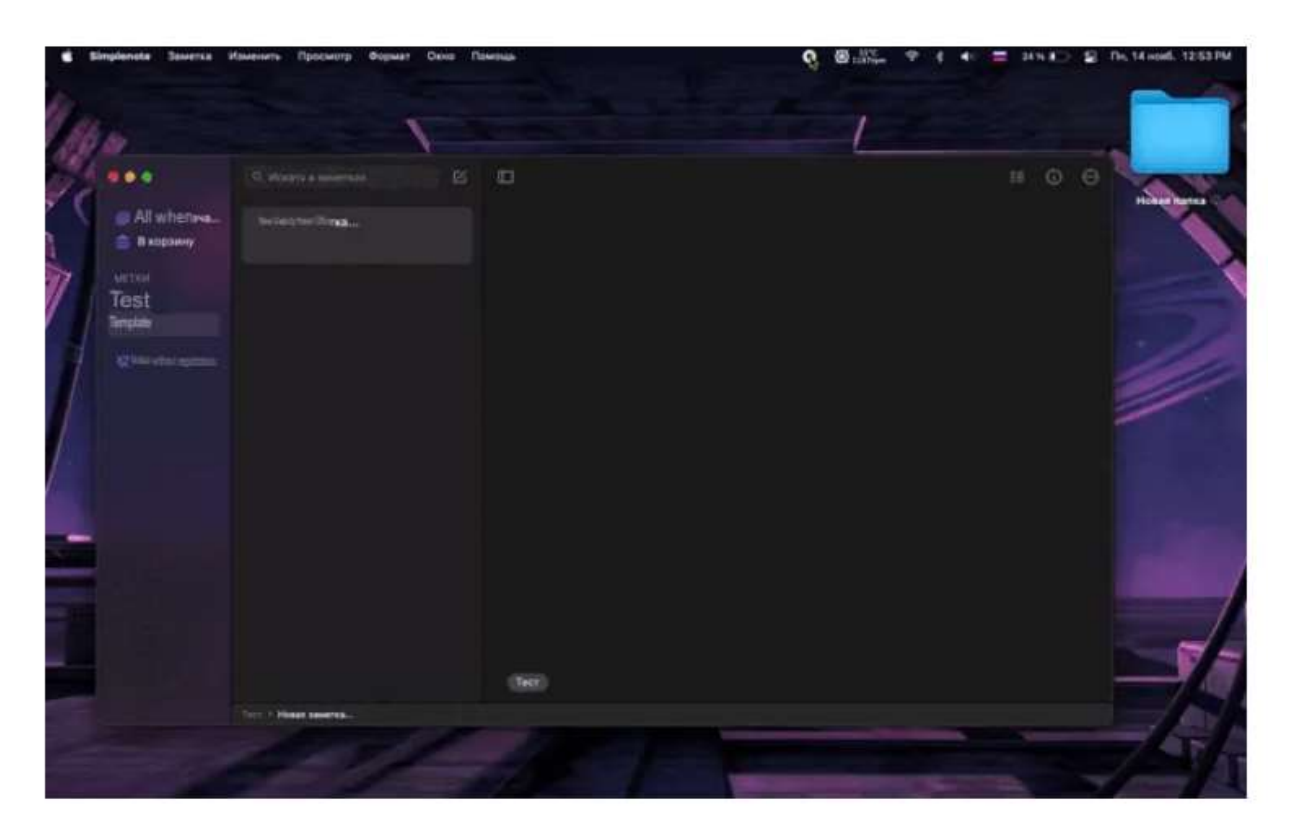

*You can see that the keyboard layout doesn't change while the user is typing*

### **On Linux**

In the Linux family of operating systems, you cannot print characters using Alt-code — they are simply not provided there. However, you can independently assign a keyboard shortcut that will print "dog" when clicked. There are two ways to do this. **The XBindKeys method**

To assign a keyboard shortcut in this method, you will need two programs::

- 1. **xbindkeys**-it allows you to run a command using a given keyboard shortcut.
- 2. **xvkbd**-a virtual keyboard that will respond to a command and type"@".

Here's how to run and configure them: **Open "Terminal"**. You can find it on the taskbar, through a search in the system, or run it using the Ctrl+Alt+T key combination.

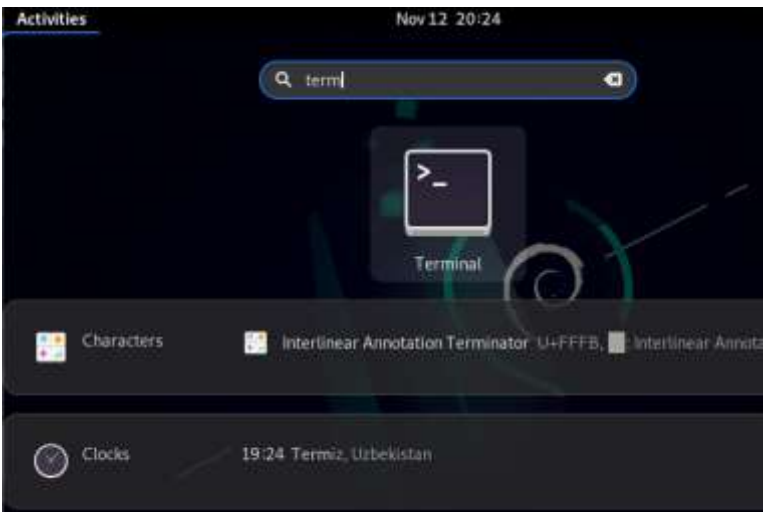

*This is what the program icon looks like*

**Enter the following commands:** first xbindkeys --version, and then xvkbd -version.

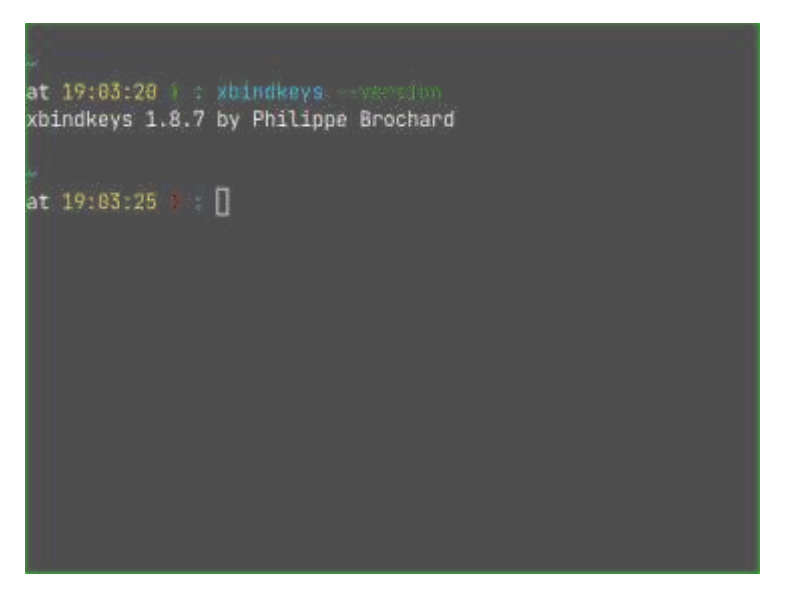

*This is what the xbindkeys --version command will look like*

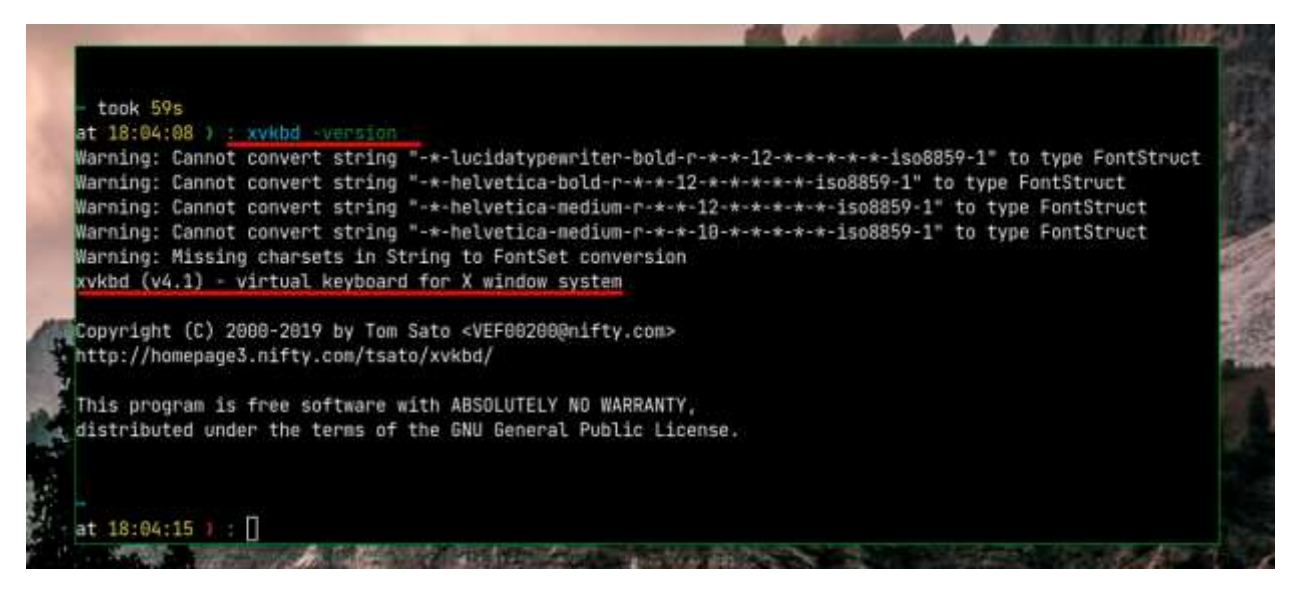

*This is what the xvkbd-version command will look like*

**Set a keyboard shortcut** that will print the "@ " character. You can choose any of them, but we will show you the usual "Alt+2"as an example. Type xbindkeys-k in the terminal. In the new window, hold down the left "Alt" and the number " 2 " on the keyboard.

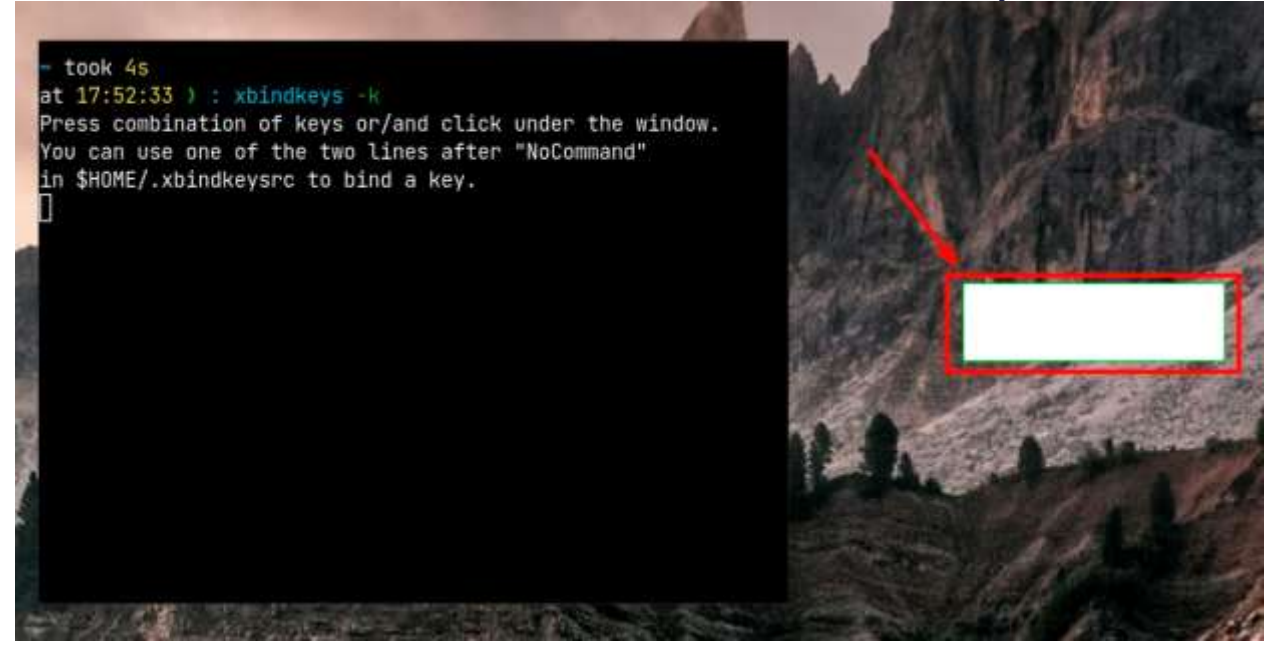

*This is what the window looks like, after which you need to enter a key combination*

**Copy the code for the new combination.** When you press "Alt+2", the window will close and the result will be displayed in the terminal as follows::

m:0x18 + c:11

 $Alt+Mod2 + 2$ 

Copy them to the clipboard.

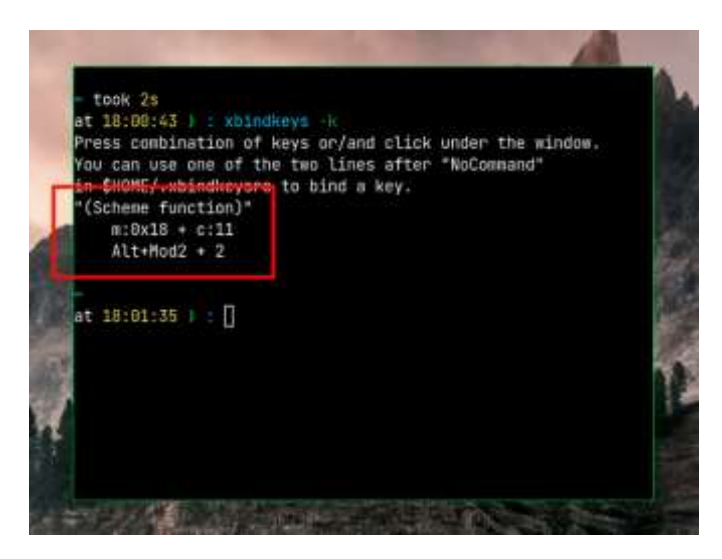

*You only need indented lines*

**Add the code to ".xbindkeysrc".** To edit this file, open My Computer → Home and open". xbindkeysrc " in any text editor. To do this, right-click on the file and select a program from the drop-down menu.

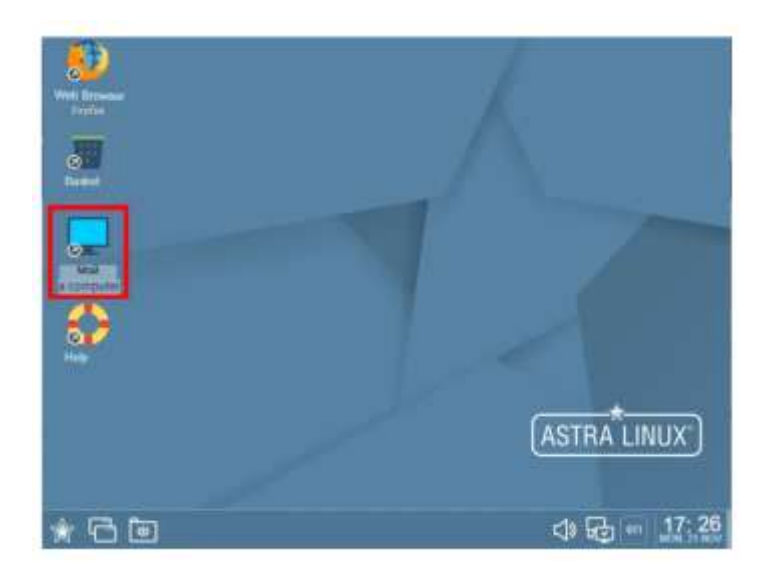

*On Astra Linux, "My Computer" is located on the desktop*

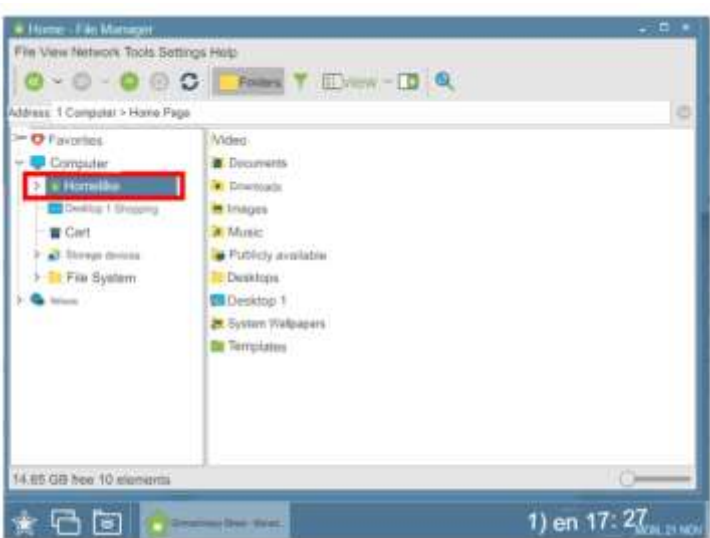

*In other versions of Linux, this folder may be called Home. Click the arrow to view the entire contents of the folder*

| Address: 1 Computer > Home Page |                                      | <sup>12</sup> Open           |              |  |
|---------------------------------|--------------------------------------|------------------------------|--------------|--|
| <sup>11</sup> <i>D Favoring</i> | tache                                | Open with                    |              |  |
| Computer<br>Hitmelike           | .config<br>dbut                      | 5end<br>$M$ Si               |              |  |
| saine                           | f(y)                                 | <b>BE SH Pack</b>            |              |  |
| confite                         | grapp                                | 3. b. Aclone                 |              |  |
| dhun.                           | <b>Jonal</b>                         | 日 M m Coly                   |              |  |
| $A$ by                          | silicom.                             | 日 by SCut                    | Chilett.     |  |
| paung.                          | St Video                             | <sup>19</sup> if Recume.     | Ctrl+X<br>FZ |  |
| Jocal                           | <b>Documents</b>                     | 3 in Diretto                 | Shift+Del    |  |
| mozila                          | - Downinath                          | <sup>2</sup> P Move to Trash | Del          |  |
| - Video                         | <b>M</b> Images                      | 但冲<br><b>b</b> Features      |              |  |
| <b>C</b> Discurrents            | 1 Missio                             | <b>COMMERCIAL</b>            |              |  |
| + Downloads                     | Publicly analytike assission-entries |                              |              |  |
| <b>B</b> Intages                |                                      |                              |              |  |
| <b>Ja:</b> Music                |                                      |                              |              |  |

*Find the file". xbindkeysrc", right-click on it and select "Open with"*

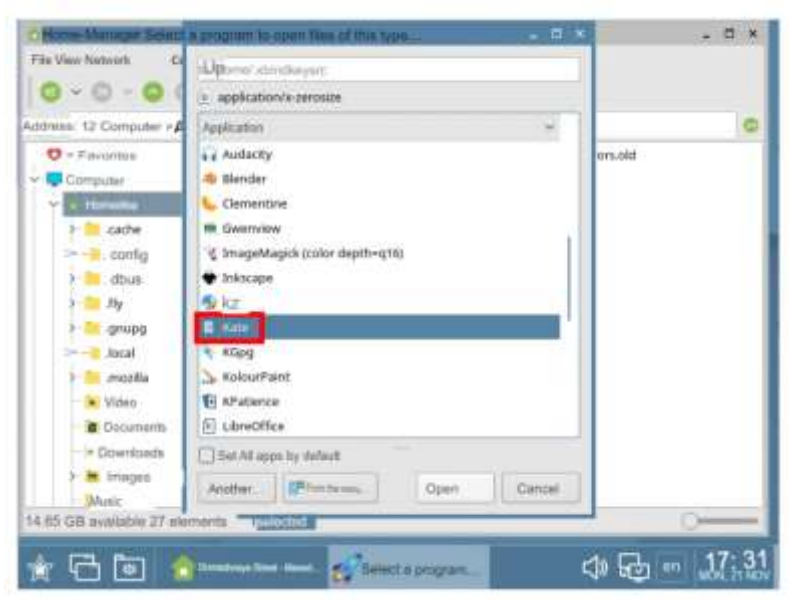

*In the list of applications, select any text editor. In the Astra Linux example, this is the Kate program*

#### **Add the following lines to the file:**

"xvkbd -xsendevent -text '@'"

m:0x18 + c:11

 $Alt+Mod2 + 2$ 

It is important to write the first line without indentation, and the next two lines with indentation. This is how the system will determine where the command is in the code and where the keyboard shortcut is. Then save the file.

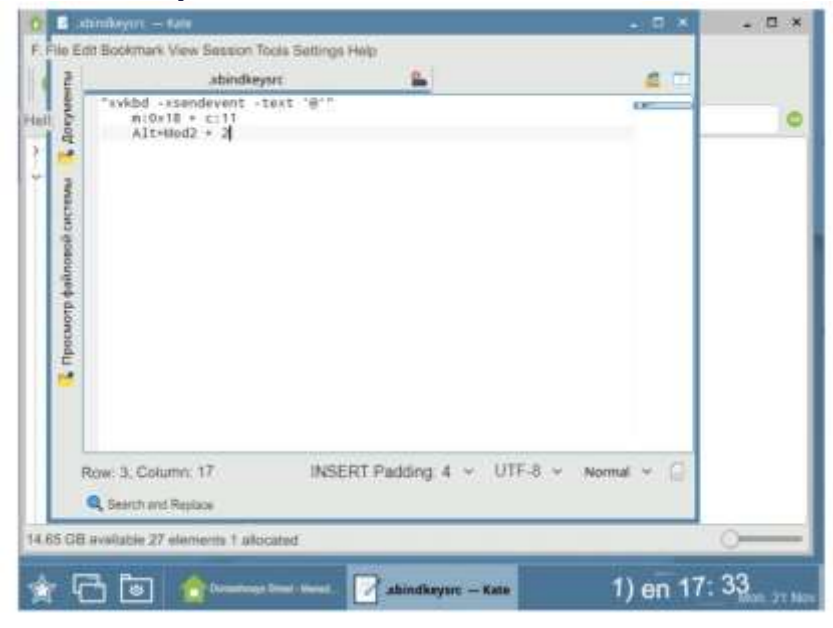

*Here's what will appear in ".xbindkeysrc" after editing*

**Go to the terminal and type xbindkeys.** Next, you can write the " @ " character using the "Alt+2"keyboard shortcut.

**Add the xbindkeys command to startup** so that the settings are saved after a system reboot. To do this, open Menu  $\rightarrow$  Options  $\rightarrow$  Startup and click Add App at the bottom of the window. Enter the command in the line and click "Yes".

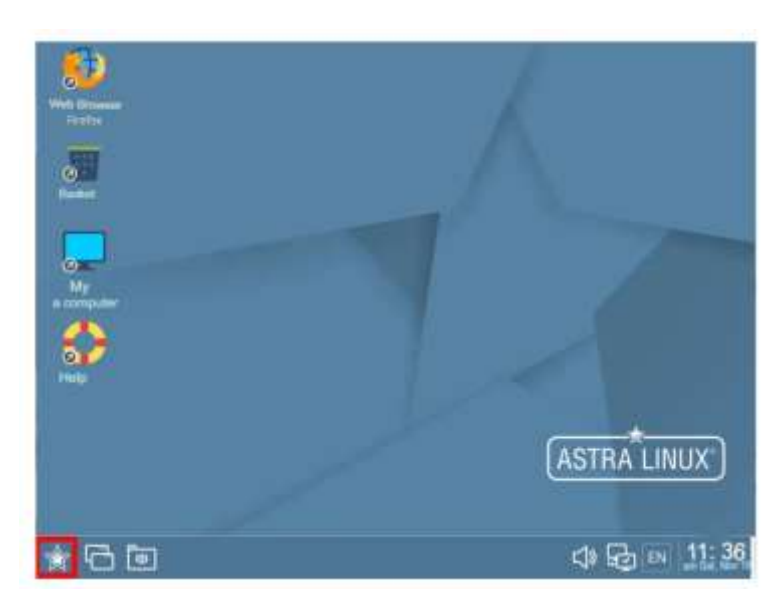

*On Astra Linux, the Menu button might look like this*

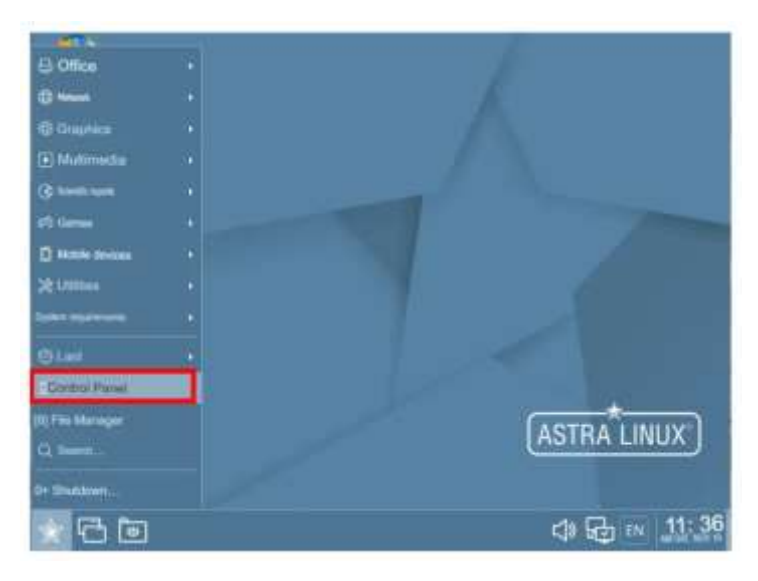

*Find the "Control Panel" and click on it*

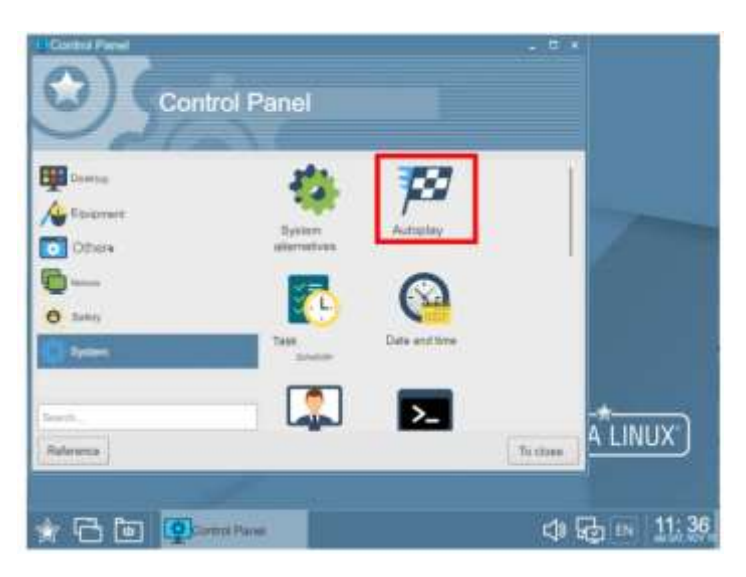

*In the" Control Panel "find the item "System" and "Autorun"*

|              | Custom Autorum System-wide autorum<br>and the state of the state of the |           |             |                      |  |
|--------------|-------------------------------------------------------------------------|-----------|-------------|----------------------|--|
| Name         | ~ Team                                                                  | Condition | Lisch phoen | Launch the app after |  |
| Applications |                                                                         |           |             |                      |  |
|              | R Fly-ykbd-mm virtual keyboard  Draabled First                          |           |             | $\vee$ (Not set)     |  |
|              |                                                                         |           |             |                      |  |
|              |                                                                         |           |             |                      |  |
|              |                                                                         |           |             |                      |  |
|              |                                                                         |           |             |                      |  |
|              |                                                                         |           |             |                      |  |
|              |                                                                         |           |             |                      |  |
|              |                                                                         |           |             |                      |  |
|              |                                                                         |           |             |                      |  |
|              |                                                                         |           |             |                      |  |
|              |                                                                         |           |             |                      |  |
|              |                                                                         |           |             |                      |  |

Click the "Add App" button

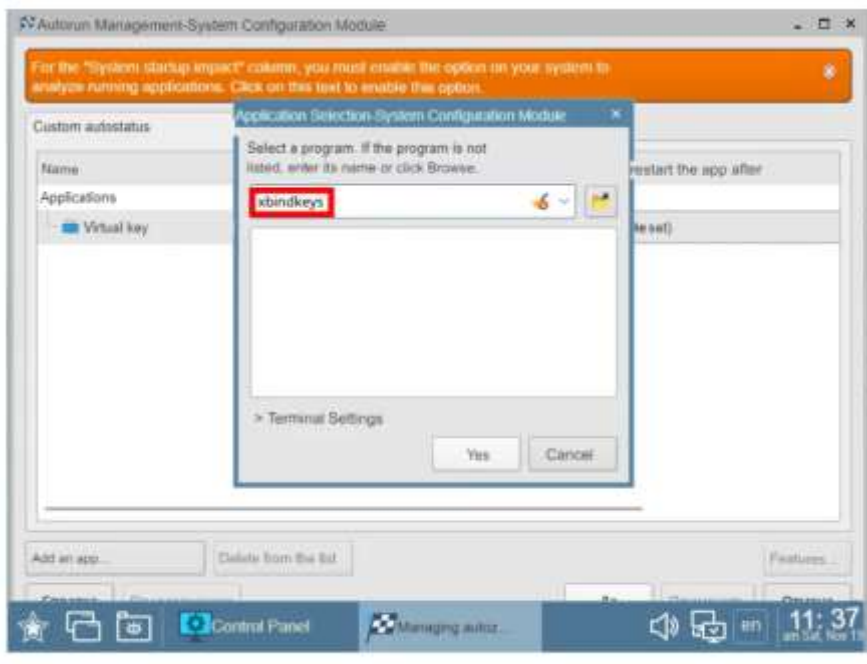

In the new window, enter the xbindkeys command so that it runs after a reboot, and then click Yes

## **XCompose method**

This method uses keys that are rarely used. For example, the left "Alt" is needed to switch the keyboard layout, but the right one is not used for this. You can make it so that when the combination "right Alt+2" is printed. "  $\omega$  " is printed on the Russian keyboard layout. To do this, you will need the **setxkbmap** program. It allows you to customize the keyboard layout and reassign keys as you like. For example, make the system perceive the right " Alt "as the" compose " key. This is an analog of Alt-code on Windows. This means that you can hold down the right "Alt" or any key and get a special character — in our case,"@".

The XCompose method was tested on Astra Linux, so it will most likely work on other systems based on the Debian architecture.

Here's how to set it up: **Open " Terminal "and type a command** that will allow you to set the right" Alt "as the"compose" key. Here it is:

setxkbmap -option compose:ralt,grp:alt\_shift\_toggle -layout us,ru

It is important to do this, because during the setup process, the combination for switching the keyboard layout may fly off.

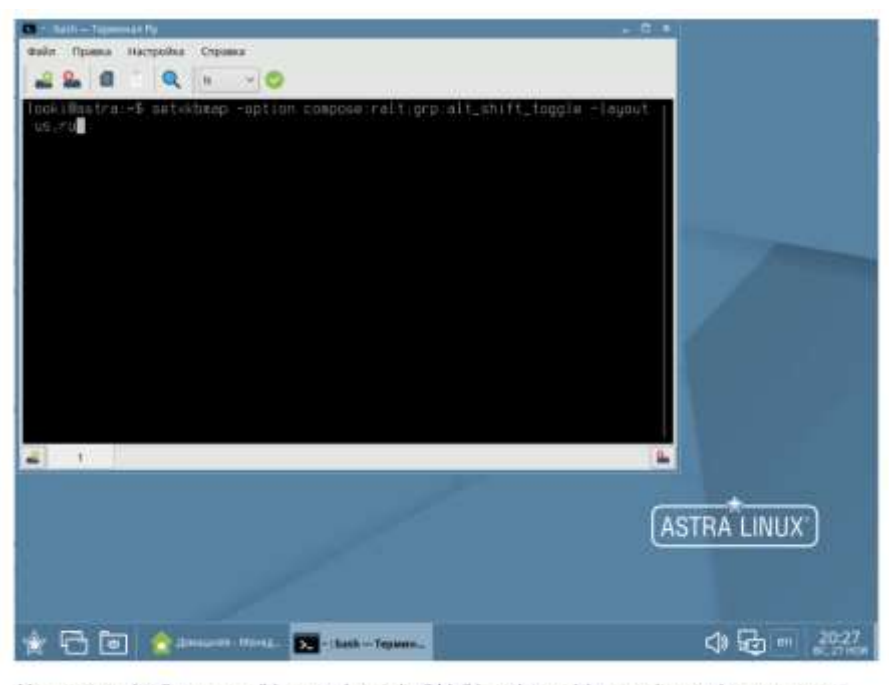

You assign the "compose" key to the right "Alt" key, but add a condition that preserves the key combination for switching the keyboard layout

**Open the Home folder** and make the system show hidden system files. To do this, open the "View" menu and check the box next to "Show hidden".

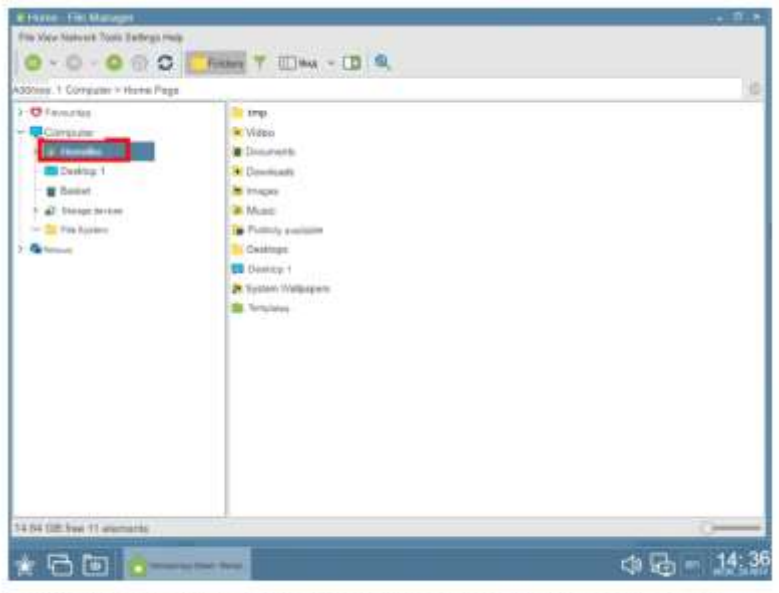

On Astra Linux, the folder is called "Home", but on other systems it can be "Home"

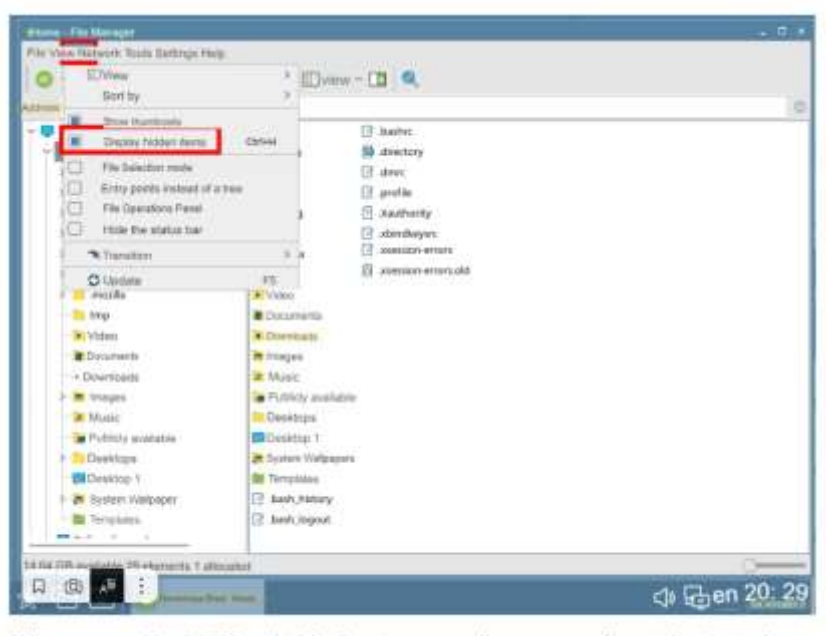

When you enable the "Show hidden" option, you will see system files with a dot in front of the name and will be able to make changes to them

**Create a ".XCompose " file** in the Home folder to specify a keyboard shortcut for the "@ " character. To do this, right-click anywhere in the window and select "New"  $\rightarrow$  "File"from the menu. Give it the name ". XCompose " without the ".txt " permission.

| - Consule                |                          |                    |                     |             |                     |  |
|--------------------------|--------------------------|--------------------|---------------------|-------------|---------------------|--|
|                          | $c$ iche                 | <b>CE Justine</b>  |                     |             |                     |  |
| <b>Times</b>             | config                   | <b>SD</b> drettory |                     |             |                     |  |
| $+10$ radie              | direct                   | 日<br>dinn't.       |                     |             |                     |  |
| > 1000                   | fly                      | arofile<br>α       |                     |             |                     |  |
| $-70$ dist               | propo.                   | 旧                  | Xauthorey           |             |                     |  |
| ト 海 井                    | <b>Tic Jocal</b>         | 日                  | allandivision:      |             |                     |  |
| lill smag                | months                   | 団                  | atention-errors.    |             |                     |  |
| <b>THE ANCHE</b>         | <b>Si trep</b>           | 自                  | Multiple instance.  |             |                     |  |
| <b>III</b> menity        | > Video                  |                    |                     |             |                     |  |
| the                      | <b>E</b> Documents       |                    |                     |             |                     |  |
| The Wollasto             | <b>M</b> Oslemmann       |                    |                     |             |                     |  |
| Becomerm.                | <b>In</b> Images         |                    |                     |             |                     |  |
| + Downloads              | <b>W. Music</b>          |                    | <b>ETView</b>       | x           |                     |  |
| <b>M</b> Images          | Fulfilly available       |                    | Tort by             | ×           |                     |  |
| <b>Z</b> Music           | <b>E Dwistops</b>        |                    | <b>MAA BIEA</b>     | ×           |                     |  |
| Public.                  | <b>CE Construct 1</b>    |                    | <b>Q.</b> To first. |             | $+$ Folder          |  |
| <b>By Decktops</b>       | <b>M</b> Bystem Walbaper |                    | <b>Count</b>        |             | <b>FALL</b>         |  |
|                          | <b>B</b> Sergiates       |                    | <b>Insact</b>       | <b>CINA</b> | Shortcat 1          |  |
| <b>El Dositon 1</b>      |                          |                    |                     |             |                     |  |
| <b>A</b> System Watcaper | Juan Natory<br>Ħ.        |                    | <b>G</b> Testuries  |             | El LéniOthe mounent |  |

Right-click in the window and select "New " + "File"

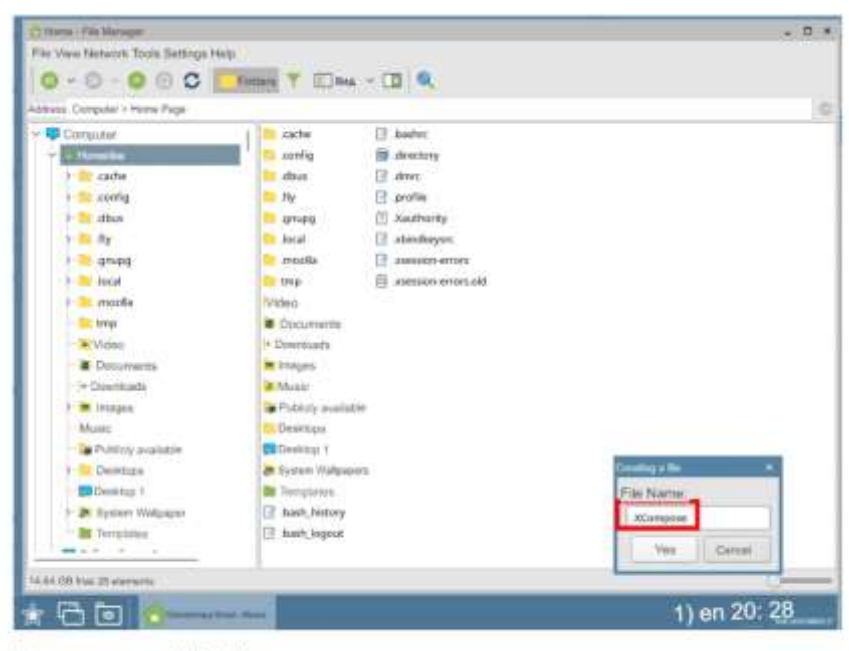

Enter a name and click Yes

**Open the file in any text editor** to make changes. By default, the system prompts you to select a program if the file doesn't have an extension. In Astra Linux, you can choose the Kate editor.

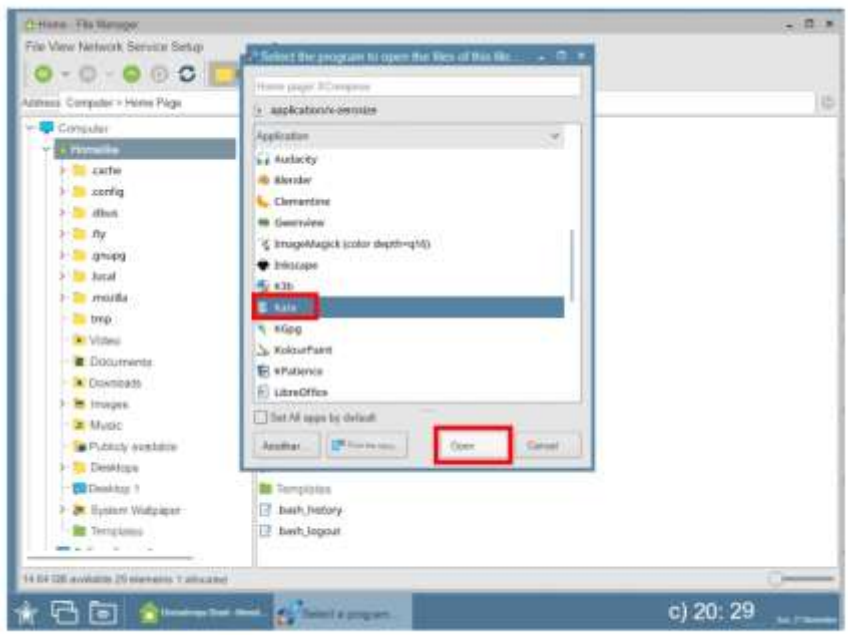

Select a program from the list and click Open

**Enter the keyboard shortcut code for the "@ " character.** It will be like this:

<Multi\_key> <2> : "@"

Then save the file.

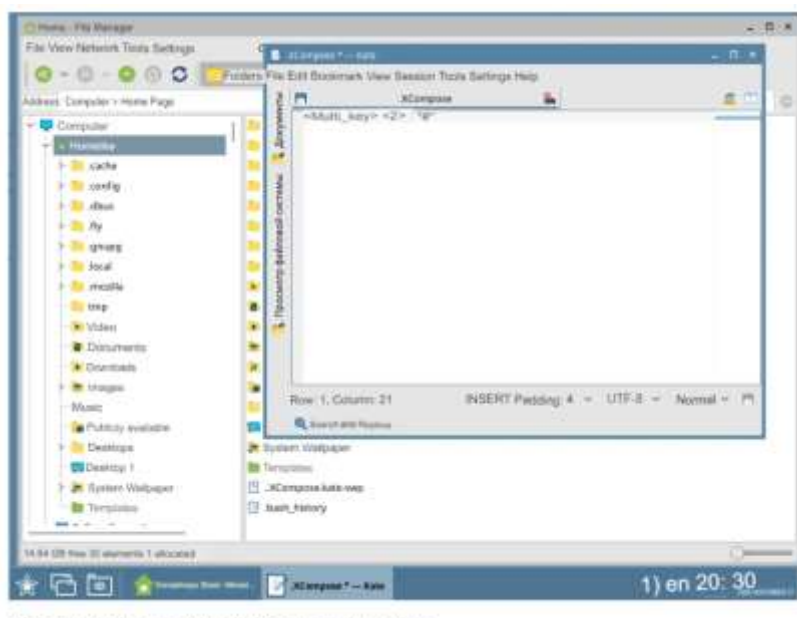

This is what the code looks like in a text editor

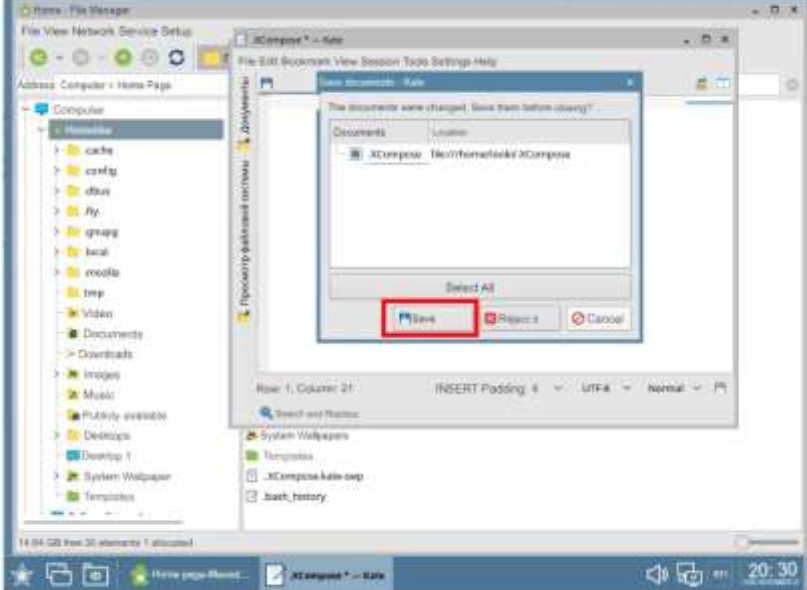

When you close a document, the system automatically prompts you to save it

Now you can press the right "Alt" and the "2" button and get the " @ " symbol without switching the keyboard layout. The combination produces this result only if both keys are pressed consecutively. For example, if you hold down the right "Alt" and press "2" several times, " dog " will be printed only for the first time.

### **In short: how to type the @ symbol on the Russian keyboard layout**

1. On Windows, use the Alt code "64". To do this, hold down the " Alt "key and type" 64 " on the Numpad numeric keypad. If it doesn't exist, use the on-screen keyboard.

- 2. On macOS, hold down the "Options" key and the number "2".
- 3. On Linux, configure the desired keyboard shortcut using the xbindkeys and xvkbd programs. Or use the XCompose method.